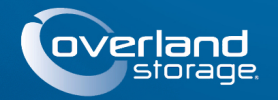

## Kurzanleitung

# **SnapServer® DX1**

1U Speichergerät

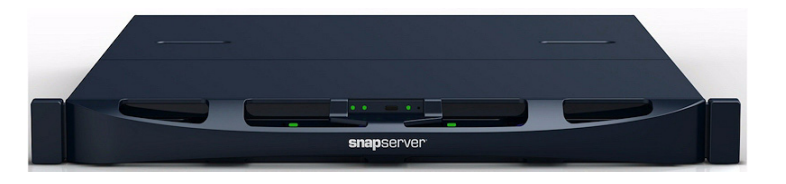

### **Schritt 1**

Ihre Garantie zu aktivieren, ist äußerst wichtig. Technische Unterstützung und Garantie sind erst nach Aktivierung der Garantie verfügbar:

**1.** Gehen Sie zu<http://www.overlandstorage.com/> und wählen Sie **Service & Support > My Products**  (Service und Support > Meine Produkte).

- **2.** Füllen Sie unter [Site Login](http://support.overlandstorage.com/touchpoint/logIn/login.aspx?ReturnUrl=%2ftouchpoint%2fproducts%2fproducts.aspx) (Anmeldung) die Felder **Email** (E-Mail-Adresse) und **Password** (Passwort) aus und klicken Sie auf **GO** (Los).
- **3.** Klicken Sie auf Register New Product (Neues Produkt registrieren).
- **4.** Geben Sie die Informationen (einschließlich Seriennummer) ein und klicken Sie auf Submit (Senden).

WARNUNG: Seien Sie vorsichtig bei der Rack-Installation oder -Entnahme, um ein versehentliches Kippen des Racks zu vermeiden und das Rack nicht zu beschädigen bzw. sich selbst zu verletzen. Um Verletzungen zu vermeiden, empfehlen wir zur Rack-Installation oder -Deinstallation die Nutzung einer mechanischen Hebehilfe (oder mindestens zwei Personen).

VORSICHT: Zwei Telco-Racks mit zwei Standbeinen oder ein Rack mit weniger als 29 Zoll **THE STAR SIGNAL EXPRESS CONSIGNATION**<br>Tiefe tragen dieses Gerät NICHT.

Das Garantie-Zertifikat wird Ihnen per Email zugeschickt. Folgen Sie den in der Email enthaltenen Anweisungen, um den Registrierungsprozess abzuschließen.

### **Schritt 2**

Geliefert wird das SnapServer DX1 mit zwei vorinstallierten Befestigungswinkeln zum einfachen Einbau in ein 19-Zoll-Rack (EIA-310).

*HINWEIS:Bei Verwendung eines optionalen Schienensatzes folgen Sie den beiliegenden Anweisungen.*

- **1.** Hebehilfe (oder zwei Personen), um das DX1 anzuheben und so zu positionieren, dass die Löcher des Winkels mit den entsprechenden Rack-Löchern ausgerichtet sind.
- **2.** Befestigen Sie mithilfe der vier mitgelieferten Schrauben die DX1- Winkel am Rack und ziehen Sie sie soweit an, dass das Gerät Halt findet.

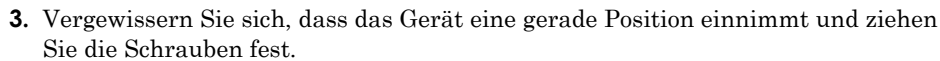

VORSICHT: Die Option "Speed/Duplex" (Geschwindigkeit/Duplex) ist bei DX1 standardmäßig auf "Autonegotiate" (Automatische Erkennung) eingestellt. Der Switch oder Hub, an dem der DX1 angeschlossen ist, muss ebenfalls auf "Autonegotiate" (Automatische Erkennung) eingestellt sein. Anderenfalls ist mit einem deutlich geringeren Netzwerkdurchsatz bzw. mit einer schlechten Verbindung zum DX1 zu rechnen.

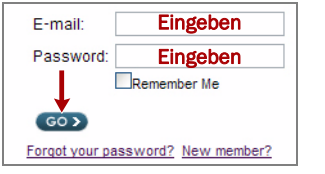

### **Schritt 3**

Im Lieferumfang des DX1-Geräts sind keine installierten Festplattenlaufwerke enthalten (diese sind separat erhältlich, einzeln oder als Viererpack). Es können bis zu vier Festplattenlaufwerke zusammen mit leeren Blindmodulen für nicht belegte Laufwerksplätze installiert werden.

#### *Installieren der Laufwerke*

*HINWEIS:Entnehmen Sie die Festplattenlaufwerke nicht aus ihren Trägern. Dadurch verfällt die Laufwerksgarantie.*

Installieren Sie die Laufwerke wie folgt, sobald sich die SnapServer-Einheit im Rack befindet:

- **1.** Entfernen Sie die **leeren Blindmodule**, um die Laufwerksplätze für die zu installierenden Laufwerke zu öffnen.
- <span id="page-0-0"></span>**2.** Halten Sie das **Laufwerk** vor den entsprechenden Schacht.
- <span id="page-0-1"></span>**3.** Schieben Sie es hinein, bis die **Verriegelung** klickt und das Laufwerk im **Schacht** einrastet.
- **4.** Wiederholen Sie [Schritte 2–](#page-0-0)[3](#page-0-1) für **jeden** verbleibenden Laufwerksträger.

WICHTIG: Um die richtige Luftzirkulation und Kühlung sicherzustellen, muss in jedem Steckplatz des Gehäuses ein Laufwerk oder ein leeres Blindmodul installiert werden. Leere Steckplätze sind nicht zulässig.

> VORSICHT: Während sich das System in diesem Zustand befindet sollte unter keinen VORSICHT: Während sich das System in diesem Zustand Normal Schlegen zum Dem Umständen die Stromzufuhr unterbrochen werden! Andernfalls ist das Geräts ggf. nicht

#### *Befestigen der Blende*

- **1.** Positionieren Sie die **Blende** so, dass die oberen Fixierlaschen mit den Steckplätzen auf der Vorderseite des Geräts ausgerichtet sind.
- **2.** Schieben Sie die Blende langsam in Richtung des Geräts, bis die **Magnete** vorne greifen.
- **3.** Vergewissern Sie sich, dass die Blende mit allen sichtbaren LEDs ordnungsgemäß **ausgerichtet** ist.

**•** Wenn Sie Ihren SnapServer DX1 in einem Netzwerk mit DHCP-Server installieren, fahren Sie mit "Herstellen einer Verbindung mithilfe des

## **Schritt 4**

#### *Kabelmontage*

Sämtliche Kabel- und Netzanschlüsse sowie die Kühlung befinden sich an der Rückwand des DX1.

- **1.** Schließen Sie den **Netzwerkanschluss** an den Ethernet 1-Anschluss an.
- Verwenden Sie ein Cat-5e-Kabel (oder besser), um den Ethernet 1-Anschluss am Gerät mit einem Gigabit Ethernet-Switch in demselben LAN wie das zur SnapServer DX1-Verwaltung verwendete Hostsystem zu verbinden.

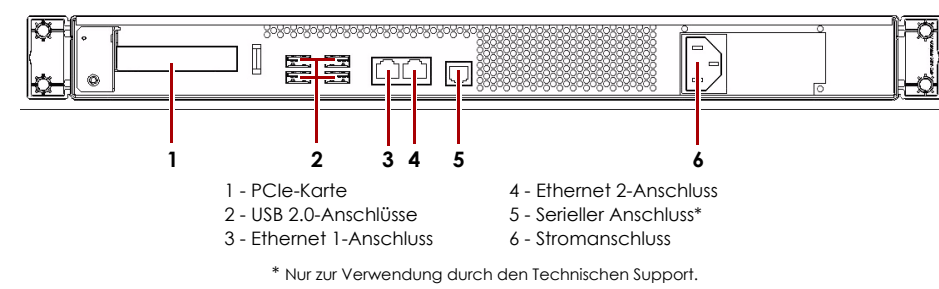

**2.** Schließen Sie ggf. einen zweiten **Netzwerkanschluss** an den Ethernet 2-

Anschluss an.

*HINWEIS:Um die Netzwerkverbindung nutzen zu können (Belastungsausgleich oder Ausfallsicherung), müssen beide Datenanschlüsse (Ethernet 1 und 2) physikalisch mit dem Netzwerk verbunden sein. Verbinden Sie sie für den Lastenausgleich mit demselben Switch in demselben Subnetz, wobei der Switch auf "Autonegotiate" (Automatische Erkennung) gestellt ist. Zur Ausfallsicherung schließen Sie diesen an unterschiedliche Switches im gleichen Subnetz an.*

- 
- 
- 

**3.** Verbinden Sie das Stromkabel mit der **Steckdose**.

**4.** Stecken Sie das **Stromkabel** in eine unterbrechungsfreie Stromversorgung oder eine entsprechend geerdete Wechselstromquelle.

**5.** Bei Verwendung von USV-Geräten der Marke APC stecken Sie das **USB-Kabel** des USV-Geräts in den USB-Anschluss an der Rückwand des SnapServer.

*HINWEIS:SnapServer sind für den Einsatz mit USB- oder netzwerkbasierten USV-Geräten der Marke APC ausgelegt, um im Falle eines Stromausfalls automatisch ordnungsgemäß herunterzufahren. Konfigurieren Sie die APC-Einheit sowohl im SnapServer Web Management Interface als auch auf der APC-Benutzeroberfläche.*

**6.** Drücken Sie den **Ein-/Aus-Schalter** auf der Vorderseite höchstens eine Sekunde.

### *Wichtig - Bitte bevor fortfahren lesen!*

Nach dem ersten Einschalten mit neuen Laufwerken benötigt ein Gerät der DX-Serie bis zu **10 Minuten** für den Initialisierungsvorgang. Während dieser Zeit blink die Status-LED (siehe Abbildung) abwechselnd gründ und gelb.

mehr funktionsfähig.

Nach Abschluss der Initialisierung wird das System automatisch neu gestartet, und die Status-LED leuchtet stetig grün. Fahren Sie mit dem Thema ["Erstmaliges](#page-0-3) 

[Herstellen einer Verbindung."](#page-0-3)

## **Schritt 5**

### <span id="page-0-3"></span>*Erstmaliges Herstellen einer Verbindung*

*HINWEIS:SnapServer sind so voreingestellt, dass sie ihre IP-Adresse von einem DHCP-Server beziehen. Wenn in Ihrem Netzwerk kein DHCP-Server gefunden wurde, verwendet SnapServer als Standard eine IP-Adresse im Bereich von 169.254.xxx.xxx. Möglicherweise ist das Gerät in Ihrem Netzwerk nicht sichtbar, bevor Sie mit SnapServer Manager (SSM) eine IP-Adresse finden und optional zuordnen.*

- [Gerätenamens"](#page-0-2) fort.
- 

**•** Wenn Ihr Netzwerk nicht über einen DHCP-Server oder einen Namensauflösungsdienst verfügt, fahren Sie mit "Herstellen einer Verbindung [über den SnapServer Manager](#page-1-0)" fort.

### <span id="page-0-2"></span>*Herstellen einer Verbindung mithilfe des Gerätenamens*

Dieser Schritt erfordert, dass Namensauflösungsdienste zur Verfügung stehen (DNS oder ein äquivalenter Dienst).

#### **1.** Suchen Sie den **Gerätenamen**.

Der standardmäßige DX1-Name ist "SNAPnnnnnnn." nnnnnnn steht dabei für die Gerätenummer. Beispiel: Der Name eines SnapServers DX1 mit der Gerätenummer 1234567 lautet SNAP1234567. Die Gerätenummer ist eine eindeutige numerische Zeichenfolge, die auf einem unten am Gerät angebrachten

Etikett vermerkt ist.

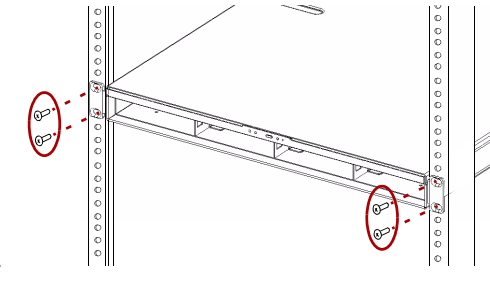

\*10400342004\* 10400342-004-DE

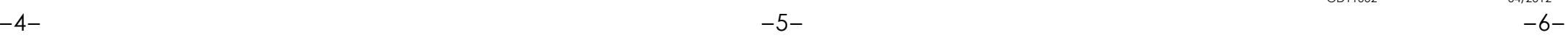

Zusätzlichen technischen Support erhalten Sie im Internet auf der **Support-Webseite von Overland Storage**. Sie können sich mit Overland Storage auch über die Informationen auf der Seite **[Kontakt](http://www.overlandstorage.com/company/contact-us/index.aspx)** unserer Website in Verbindung setzen.<br>OD11002 04/2012

**<http://support.overlandstorage.com>**

- **2.** Geben Sie in einem Webbrowser den **Geräte-URL** ein. Geben Sie zum Beispiel "http://SNAPnnnnnnn" ein. (Dabei steht SNAPnnnnnnn für den Gerätenamen).
- **3.** Drücken Sie **Eingabe**, um den Bildschirm "Web-Ansicht" zu öffnen.
- **4.** Melden Sie sich am **Web Management Interface** an.
- **5.** Geben Sie im Anmeldungsdialogfeld als **Benutzername** admin und als **Passwort** admin ein. Klicken Sie dann auf OK.
- **6.** Schließen Sie den **Anfangskonfigurations-Assistenten** ab.

Ihr DX1 ist für die Konfiguration auf Ihre spezifische Umgebung und Anforderungen bereit.

#### <span id="page-1-0"></span>*Herstellen einer Verbindung über den SnapServer Manager*

SnapServer Manager (SSM) ist eine Java-basierte, plattformunarmunabhängige Verwaltungsanwendung, die auf allen gängigen Plattformen läuft. SSM bietet Administratoren eine Schnittstelle, von der aus sie jeden SnapServer im Netzwerk erkennen können. Sie können SSM von folgender Adresse herunterladen und installieren:

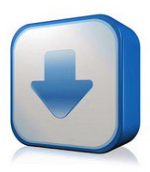

#### <http://docs.overlandstorage.com/ssm>

Stellen Sie sicher, dass sich der Computer, auf dem Sie SSM installieren, im selben Netzwerksegment befindet wie Ihr SnapServer.

#### *SnapServer Manager-Schritt*

#### **1.** Starten Sie **SSM**.

SSM erkennt alle SnapServer im lokalen Netzwerksegment und zeigt die entsprechenden Namen, IP-Adressen und sonstigen Statusinformationen auf der Hauptkonsole an. Wenn Sie nicht über einen DHCP-Server verfügen, kann es zu einer Verzögerung kommen, bevor das Gerät im Netzwerk angezeigt wird.

*HINWEIS:Um zwischen mehreren SnapServern zu unterscheiden, müssen Sie eventuell die zugehörigen Standard-Gerätenamen suchen, wie im vorhergehenden Schritt beschrieben.*

- **2.** Klicken Sie in SSM mit der rechten Maustaste auf den Gerätenamen und wählen Sie **Launch Web Administration** (Web-Administration starten).
- **3.** Melden Sie sich am **Web Management Interface** an.

Geben Sie im Anmeldungsdialogfeld als Benutzername admin und als Passwort admin ein. Klicken Sie dann auf OK.

**4.** Schließen Sie den **Anfangskonfigurations-Assistenten** ab.

Ihr DX1 ist für die Konfiguration auf Ihre spezifische Umgebung und Anforderungen bereit.

### **Schritt 6**

Diese zusätzlichen informativen Abschnitte sind u. U. bei der DX1-Konfiguration oder Behebung von Einrichtungsproblemen nützlich.

#### *Benutzerhandbücher*

Einzelheiten zur Konfiguration Ihres SnapServer DX1 finden Sie im *SnapServer Administrator's Guide for GuardianOS* (SnapServer Administrator-Handbuch für GuardianOS) bzw. den *GuardianOS Release Notes* (GuardianOS Versionshinweise).

Sie sind online unter folgender Adresse verfügbar:

<http://docs.overlandstorage.com/snapserver>

Klicken Sie auf einen der Links auf der rechten Seite, um das entsprechende GuardianOS-Dokument anzuzeigen.

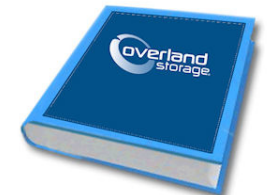

#### *Garantie und Technischer Support*

Informationen zu Garantie sowie technischem Support erhalten Sie unter [Contact Us](http://www.overlandstorage.com/company/contact-us/index.aspx) (Kontakt) auf unserer Website:

<http://docs.overlandstorage.com/support>

Weitere Service-Informationen finden Sie in unserem [Expert Knowledge Base System](http://support.overlandstorage.com/kb):

<http://support.overlandstorage.com/kb>

#### *Spezifikationen*

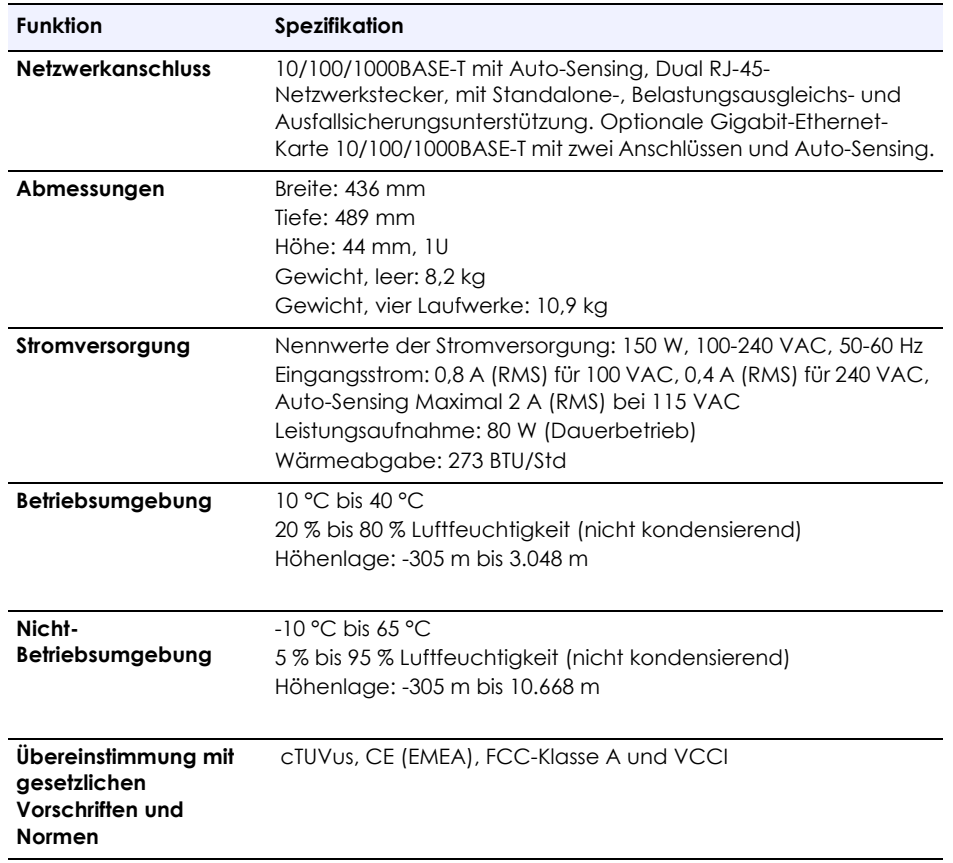

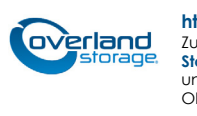